## **How to check your assessment from a previous semester**

To make sure an assessment is completed from a previous semester,

**Step 1** Log into eLumen through your mycom portal or www.elumenapp.com

**Step 2** Make sure you are in your faculty role and toggle on the semester tab to find the semester you would like to check. See the red arrow below. Once you have selected the correct semester click on the gray part of the box. This will bring up the page with your courses listed.

**Step 3** To the right side of the page (see the red arrow) you will see two small blue boxes. This will either show you a green check or a fraction as in the example above.

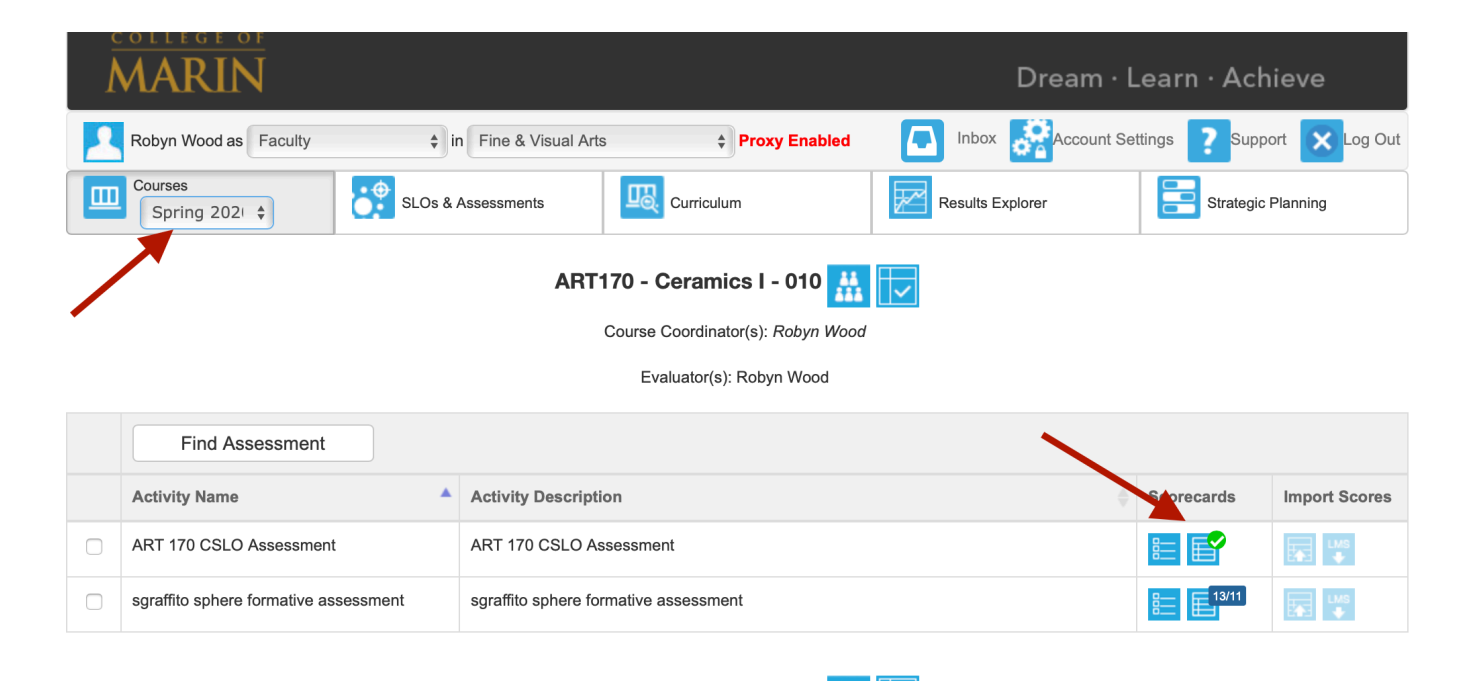

The green arrows means your assessment was completed. If you have a fraction it means you have not completed the assessment and some students still need to be scored. The example above shows one assessment was completed and one with 13 students out of 15 scored.

To complete your assessment, click on the blue square with the fraction, which will bring up the rubric. You can scroll through the rubric and find the student(s) that need to be assessed to complete the assessment.